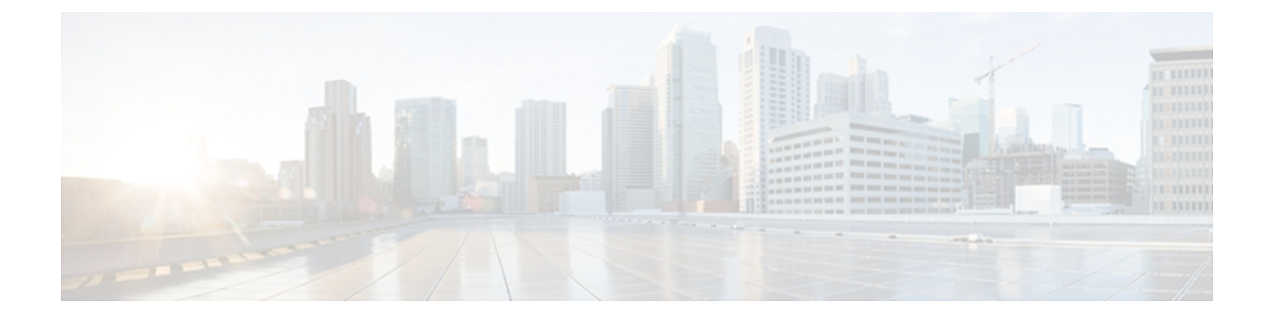

# **IGMP Proxy**

This module describes how to configure IGMP proxy to enable a device to send an IGMP report to a specified destination IP address.

- Finding Feature [Information,](#page-0-0) page 1
- [Prerequisites](#page-0-1) for IGMP Proxy, page 1
- [Information](#page-1-0) About IGMP Proxy, page 2
- How to [Configure](#page-3-0) IGMP Proxy, page 4
- [Configuration](#page-7-0) Examples for IGMP Proxy, page 8
- Additional [References,](#page-8-0) page 9
- Feature [Information](#page-8-1) for IGMP Proxy, page 9

# <span id="page-0-0"></span>**Finding Feature Information**

Your software release may not support all the features documented in this module. For the latest caveats and feature information, see Bug [Search](http://www.cisco.com/cisco/psn/bssprt/bss) Tool and the release notes for your platform and software release. To find information about the features documented in this module, and to see a list of the releases in which each feature is supported, see the feature information table at the end of this module.

Use Cisco Feature Navigator to find information about platform support and Cisco software image support. To access Cisco Feature Navigator, go to [www.cisco.com/go/cfn.](http://www.cisco.com/go/cfn) An account on Cisco.com is not required.

# <span id="page-0-1"></span>**Prerequisites for IGMP Proxy**

- All devices on the IGMP UDL have the same subnet address. If all devices on the UDL cannot have the same subnet address, the upstream device must be configured with secondary addresses to match all of the subnets to which the downstream devices are attached.
- IP multicast is enabled and the PIM interfaces are configured.

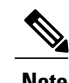

**Note** Use the following guidelines when configuring PIM interfaces for IGMP proxy:

- Use PIM sparse mode (PIM-SM) when the interface is operating in a sparse-mode region and you are running static RP, bootstrap (BSR), or Auto-RP with the Auto-RP listener capability.
- Use PIM sparse-dense mode when the interface is running in a sparse-dense mode region and you are running Auto-RP without the Auto-RP listener capability.
- Use PIM dense mode (PIM-DM) when the interface is operating in dense mode and is, thus, participating in a dense-mode region.
- Use PIM-DM with the proxy-register capability when the interface is receiving source traffic from a dense-mode region that needs to reach receivers that are in a sparse-mode region.

# <span id="page-1-0"></span>**Information About IGMP Proxy**

### **IGMP Proxy**

An IGMP proxy enables hosts in a unidirectional link routing (UDLR) environment that are not directly connected to a downstream router to join a multicast group sourced from an upstream network.

The figure below illustrates a sample topology that shows two UDLR scenarios:

- Traditional UDL routing scenario--A UDL device with directly connected receivers.
- IGMP proxy scenario--UDL device without directly connected receivers.

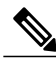

**Note** IGMP UDLs are needed on the upstream and downstream devices.

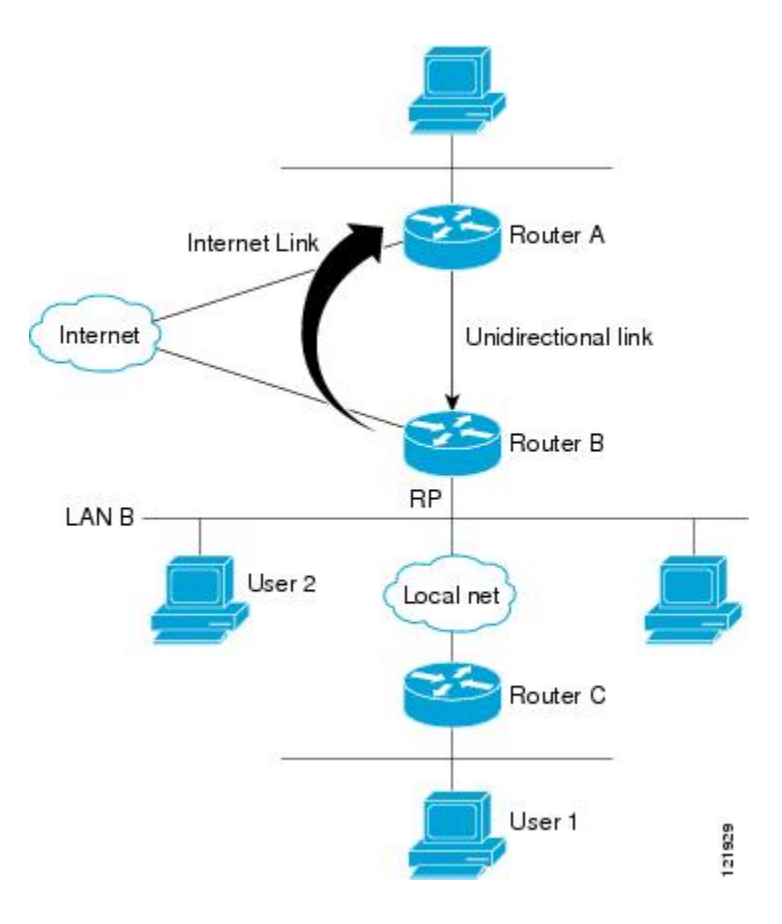

#### **Scenario 1--Traditional UDLR Scenario (UDL Device with Directly Connected Receivers)**

For scenario 1, no IGMP proxy mechanism is needed. In this scenario, the following sequence of events occurs:

- **1** User 2 sends an IGMP membership report requesting interest in group G.
- **2** Router B receives the IGMP membership report, adds a forwarding entry for group G on LAN B, and proxies the IGMP report to Router A, which is the UDLR upstream device.
- **3** The IGMP report is then proxied across the Internet link.
- **4** Router A receives the IGMP proxy and maintains a forwarding entry on the unidirectional link.

#### **Scenario 2--IGMP Proxy Scenario (UDL Device without Directly Connected Receivers)**

For scenario 2, the IGMP proxy mechanism is needed to enable hosts that are not directly connected to a downstream device to join a multicast group sourced from an upstream network. In thisscenario, the following sequence of events occurs:

- **1** User 1 sends an IGMP membership report requesting interest in group G.
- **2** Router C sends a PIM Join message hop-by-hop to the RP (Router B).
- **3** Router B receives the PIM Join message and adds a forwarding entry for group G on LAN B.
- **4** Router B periodically checks its mroute table and proxies the IGMP membership report to its upstream UDL device across the Internet link.

**5** Router A creates and maintains a forwarding entry on the unidirectional link (UDL).

In an enterprise network, it is desirable to be able to receive IP multicast traffic via satellite and forward the traffic throughout the network. With unidirectional link routing (UDLR) alone, scenario 2 would not be possible because receiving hosts must be directly connected to the downstream device, Router B. The IGMP proxy mechanism overcomes this limitation by creating an IGMP report for (\*, G) entries in the multicast forwarding table. To make this scenario functional, therefore, you must enable IGMP report forwarding of proxied (\*, G) multicast static route (mroute) entries (using the **ipigmp mroute-proxy** command) and enable the mroute proxy service (using the **ip igmp proxy-service** command) on interfaces leading to PIM-enabled networks with potential members.

**Note**

Because PIM messages are not forwarded upstream, each downstream network and the upstream network have a separate domain.

## <span id="page-3-0"></span>**How to Configure IGMP Proxy**

### **Configuring the Upstream UDL Device for IGMP UDLR**

Perform this task to configure the upstream UDL device for IGMP UDLR.

#### **SUMMARY STEPS**

- **1. enable**
- **2. configure terminal**
- **3. interface** *type number*
- **4. ip igmp unidirectional-link**
- **5. end**

### **DETAILED STEPS**

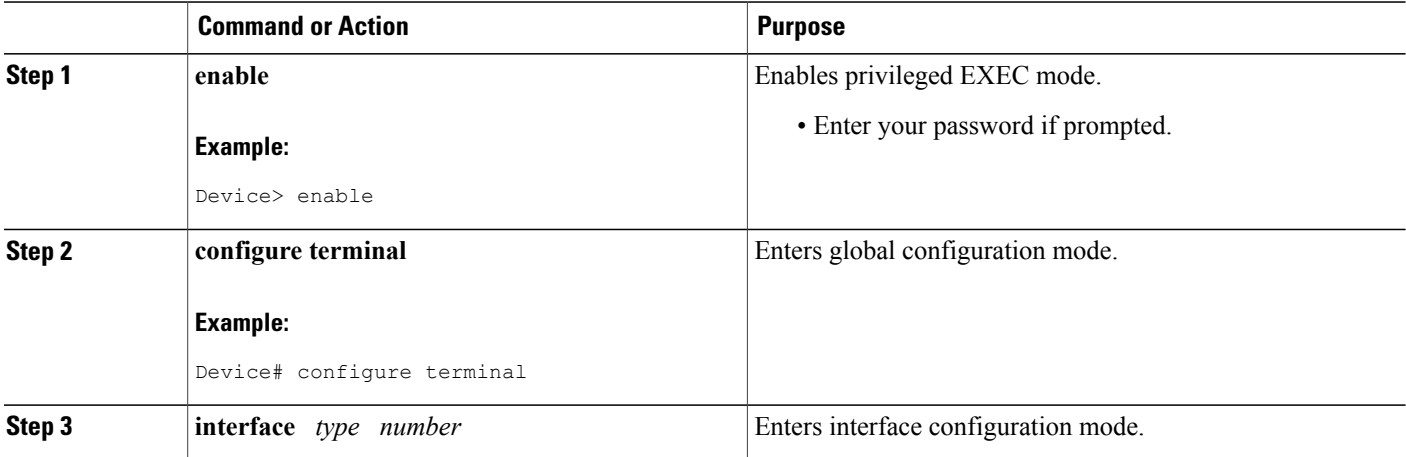

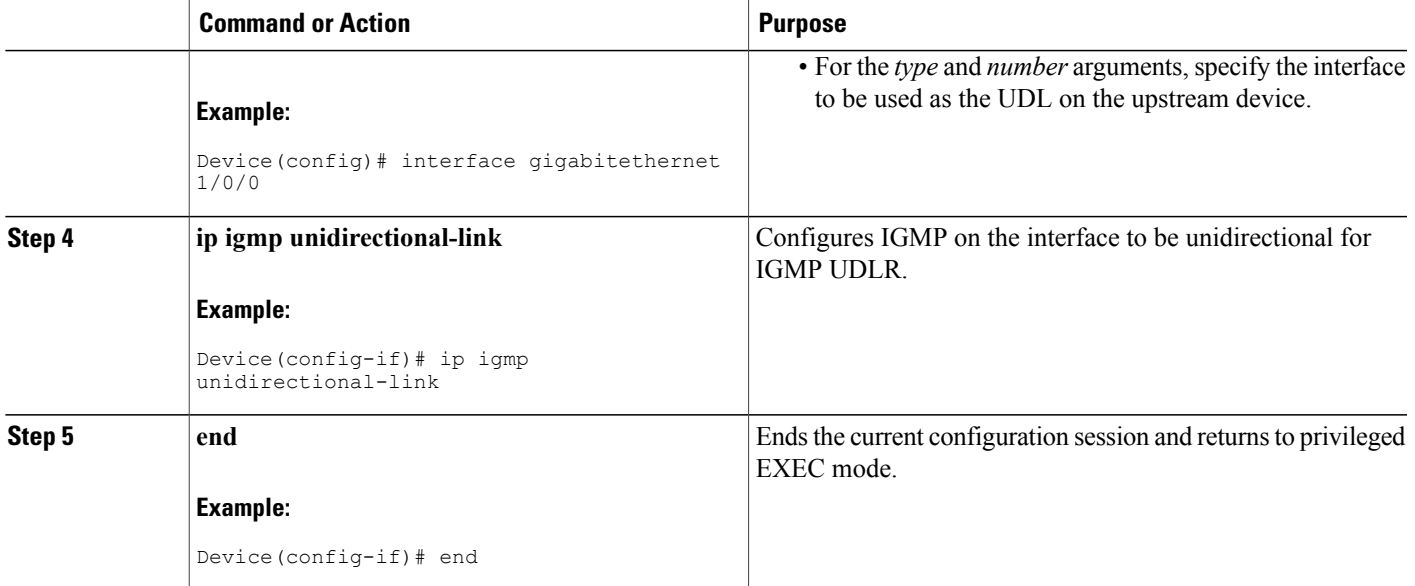

### **Configuring the Downstream UDL Device for IGMP UDLR with IGMP Proxy Support**

Perform this task to configure the downstream UDL device for IGMP UDLR with IGMP proxy support.

### **SUMMARY STEPS**

Г

- **1. enable**
- **2. configure terminal**
- **3. interface** *type number*
- **4. ip igmp unidirectional-link**
- **5. exit**
- **6. interface** *type number*
- **7. ip igmp mroute-proxy** *type number*
- **8. exit**
- **9. interface** *type number*
- **10. ip igmp helper-address udl** *interface-type interface-number*
- **11. ip igmp proxy-service**
- **12. end**
- **13. show ip igmp interface**
- **14. show ip igmp udlr**

T

### **DETAILED STEPS**

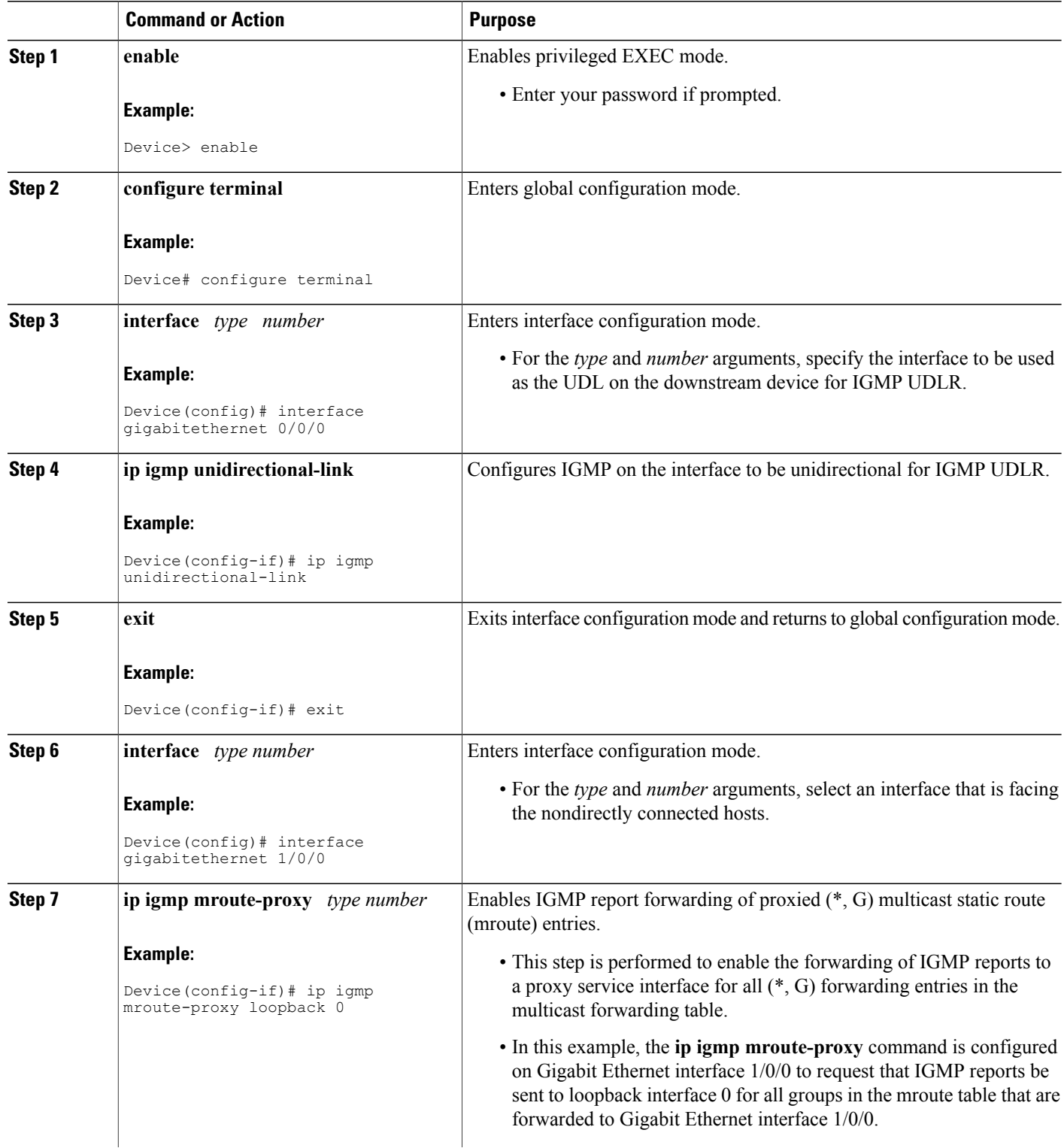

 $\overline{ }$ 

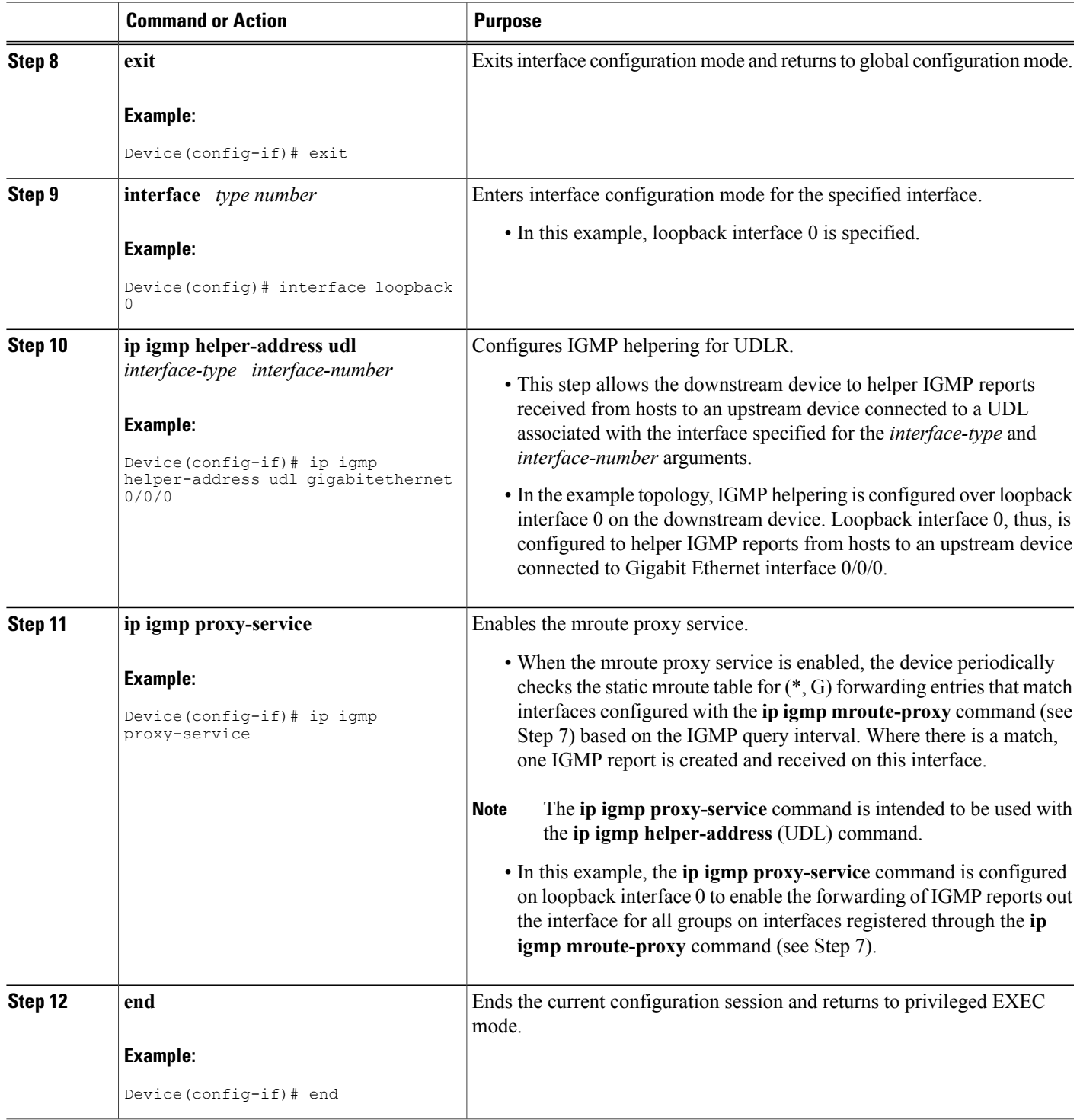

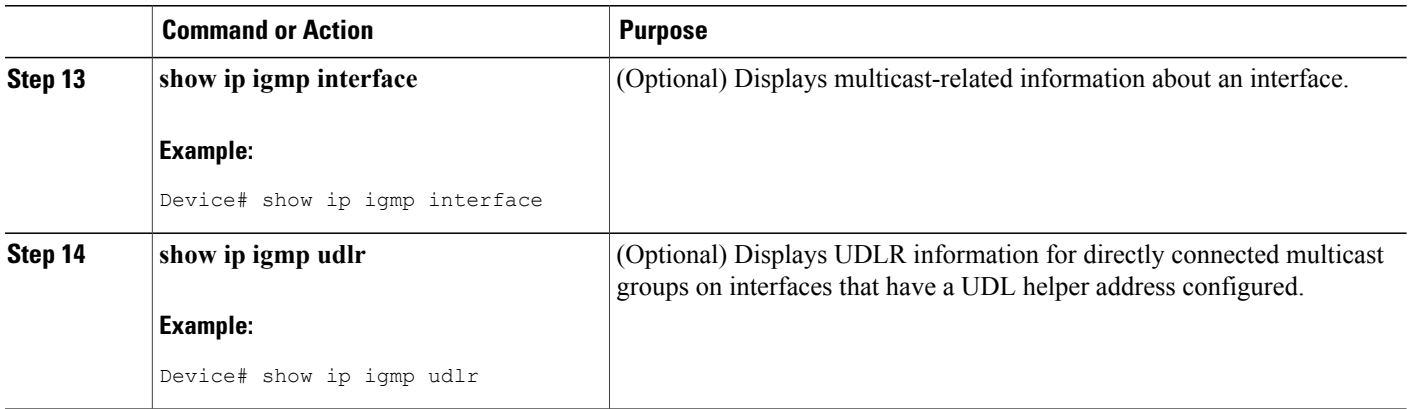

## <span id="page-7-0"></span>**Configuration Examples for IGMP Proxy**

### **Example: IGMP Proxy Configuration**

The following example shows how to configure the upstream UDL device for IGMP UDLR and the downstream UDL device for IGMP UDLR with IGMP proxy support.

#### **Upstream Device Configuration**

```
interface gigabitethernet 0/0/0
ip address 10.1.1.1 255.255.255.0
ip pim dense-mode
!
interface gigabitethernet 1/0/0
ip address 10.2.1.1 255.255.255.0
ip pim dense-mode
ip igmp unidirectional-link
!
interface gigabitethernet 2/0/0
ip address 10.3.1.1 255.255.255.0
```
#### **Downstream Device Configuration**

```
ip pim rp-address 10.5.1.1 5
access-list 5 permit 239.0.0.0 0.255.255.255
!
interface loopback 0
ip address 10.7.1.1 255.255.255.0
ip pim dense-mode
ip igmp helper-address udl ethernet 0
ip igmp proxy-service
!
interface gigabitethernet 0/0/0
ip address 10.2.1.2 255.255.255.0
ip pim dense-mode
ip igmp unidirectional-link
!
interface gigabitethernet 1/0/0
ip address 10.5.1.1 255.255.255.0
```

```
ip pim sparse-mode
ip igmp mroute-proxy loopback 0
!
interface gigabitethernet 2/0/0
ip address 10.6.1.1 255.255.255.0
```
# <span id="page-8-0"></span>**Additional References**

### **Related Documents**

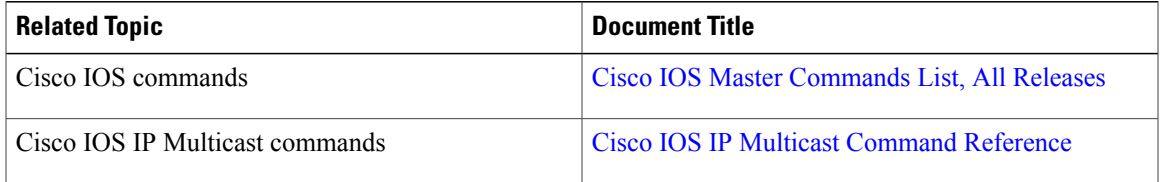

#### **MIBs**

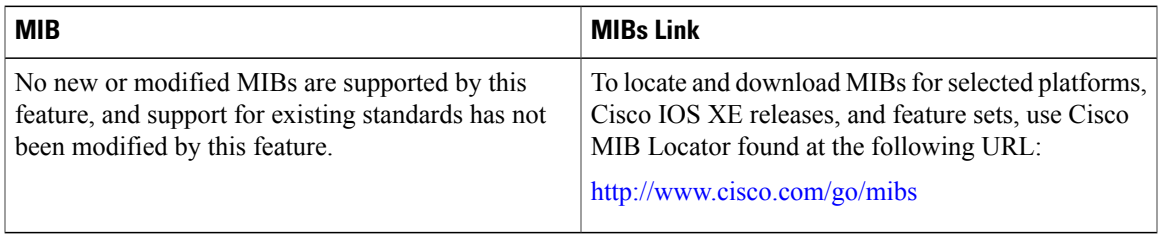

#### **Technical Assistance**

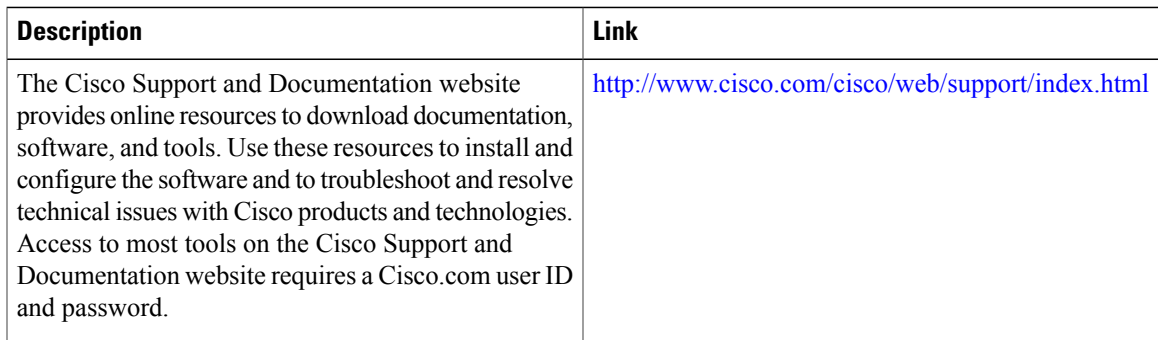

# <span id="page-8-1"></span>**Feature Information for IGMP Proxy**

The following table provides release information about the feature or features described in this module. This table lists only the software release that introduced support for a given feature in a given software release train. Unless noted otherwise, subsequent releases of that software release train also support that feature.

Use Cisco Feature Navigator to find information about platform support and Cisco software image support. To access Cisco Feature Navigator, go to [www.cisco.com/go/cfn.](http://www.cisco.com/go/cfn) An account on Cisco.com is not required.

T

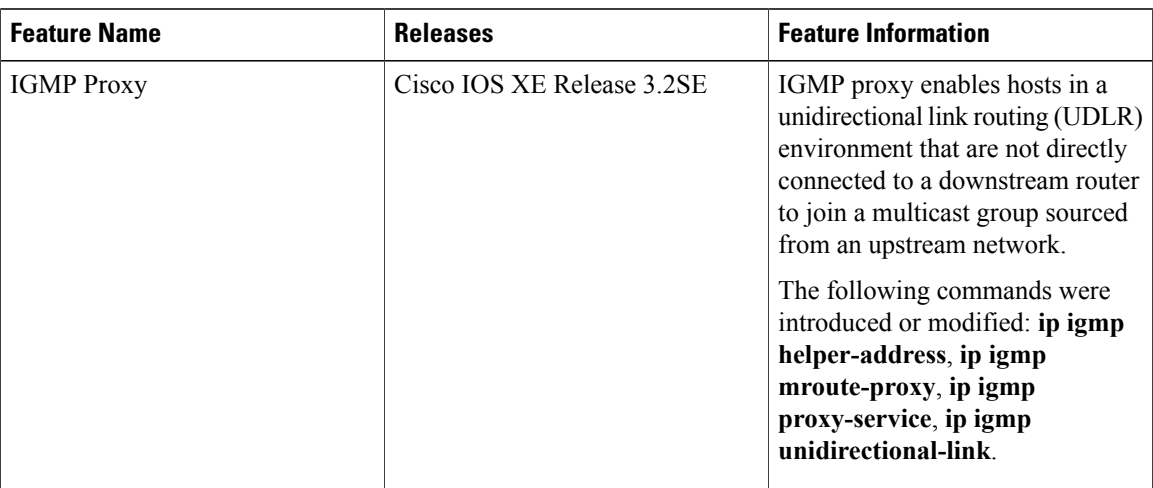

#### **Table 1: Feature Information for IGMP Proxy**